## **NEFT/RTGS INITIATION PROCESS IN NAINI NET BANKING**

**Customer has login the net banking portal.** 

**1. Dashboard opens as below.**

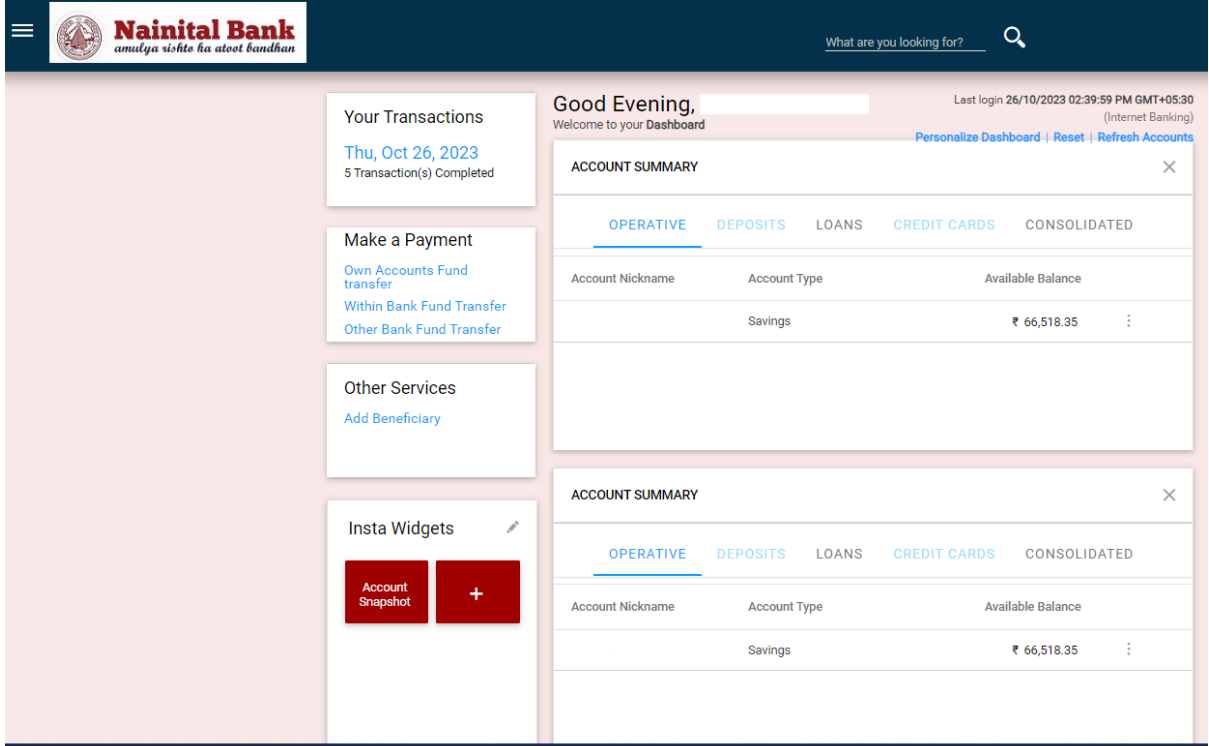

**2. Click on the menu button on the top left. The menu options opens up as in the screenshot.**

![](_page_0_Picture_5.jpeg)

3. Click On Transactions Menu  $\rightarrow$  Initiate Fund Transfer  $\rightarrow$  Funds Transfer To Other Bank Account

![](_page_1_Picture_27.jpeg)

![](_page_1_Picture_28.jpeg)

 $\sim 10^{-11}$ 

**4. The Screen gets open when clicked on Funds Transfer To Other Bank Account**

![](_page_2_Picture_1.jpeg)

5. Fill all the required details to initiate NEFT/RTGS.

**Initiator Account:** Select from the TXN account which will be debited.

**Personal Payees:** It is the Beneficiary account which will received the Fund Transferred.

Beneficiary account comes only when beneficiary details are already added in system.

**Amount:** NEFT/RTGS amount.

**Network:** Based on the amount user can select either NEFT or RTGS.

NEFT for amount up to 2Lakh.

RTGS for amount more than 2Lakh.

![](_page_3_Picture_48.jpeg)

## 6. **Click on continue button**.

The Below screen opens up. Select the Term and condition checkbox. On the Confirmation Details Section enter

*a) One Time Password* 

b) *Transaction Password* to proceed with the transaction.

![](_page_4_Picture_29.jpeg)

7. Payment Summary Page will open up with status of the txn.

![](_page_5_Picture_48.jpeg)

## **8. Transaction Status**

- a. **Success: -** Transaction is initiated and amount is debited from customer account.
- b. **Suspect: -** Check if the amount is debited from customer account.
	- $\rightarrow$  If debited, then contact net banking cell for further information.
	- $\rightarrow$  If not debited, then customer can initiate the txn again.